## **Guidelines for Student ID Card Request**

### **SIGN IN:**

Web link: https://apps.veltech.edu.in/clique/

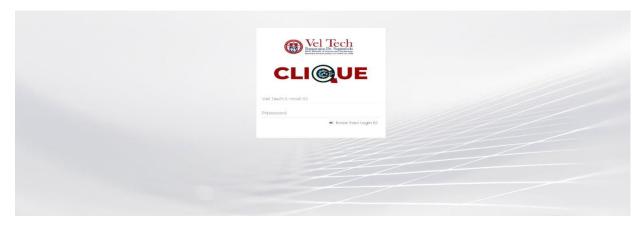

Step 2: Enter the Login Credentials

Login ID: Official Organisation E-mail ID

Password: Default Password is Registration Number

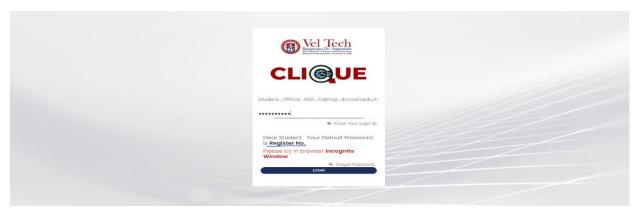

Step 3: If you forget the **Login ID**, then click Know Your ID

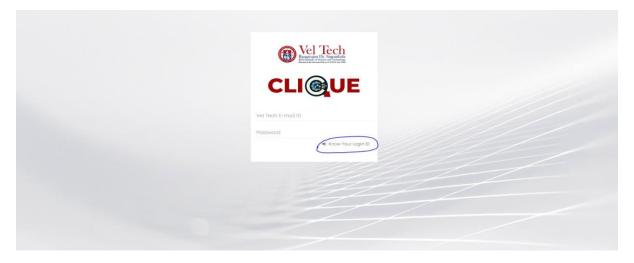

Step 4: Then type your student/staff **ID number** 

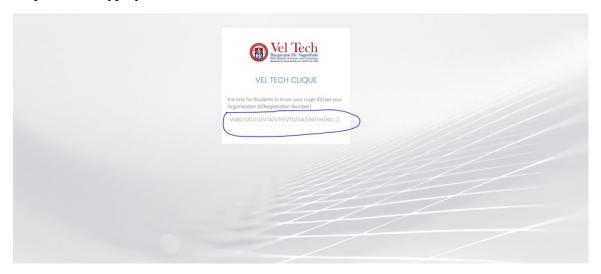

After that it will display the Login ID.

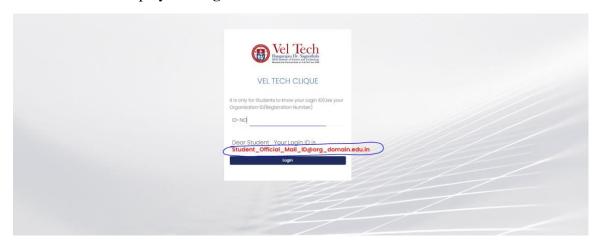

### **FORGET PASSWORD:**

Step-1:Type your Login ID; then it will show the forget password link.

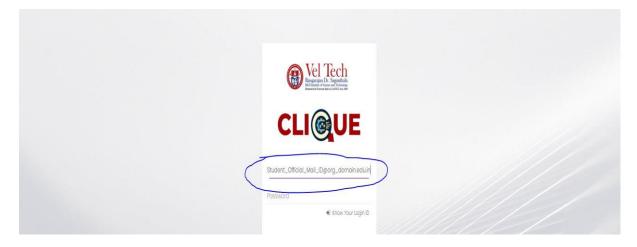

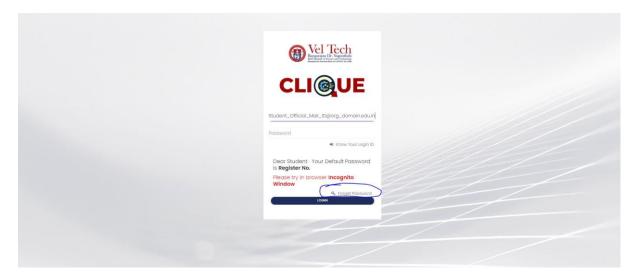

Step-2:Again Type your Login ID

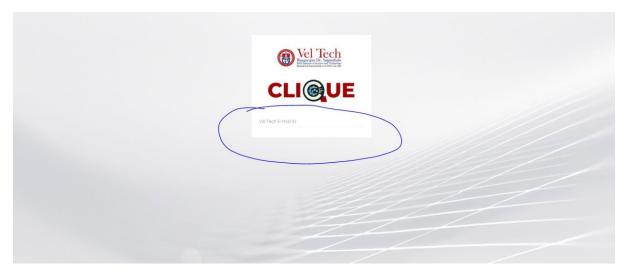

After entering the login ID, click Send Password.

# **Student ID Card Request:**

### **Dashboard**

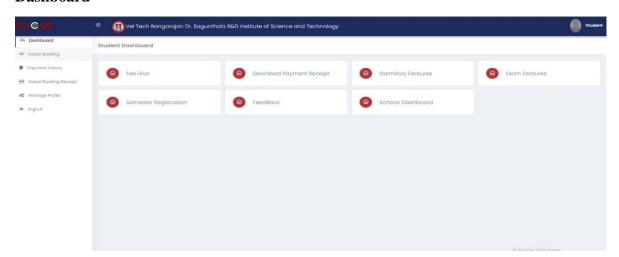

### Fee Hive:

Click FeeHive, and it shows different types of fees.

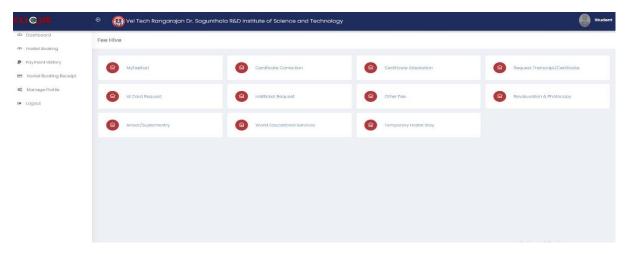

## Step-1:Student needs a **ID Card Request**, then choose this option.

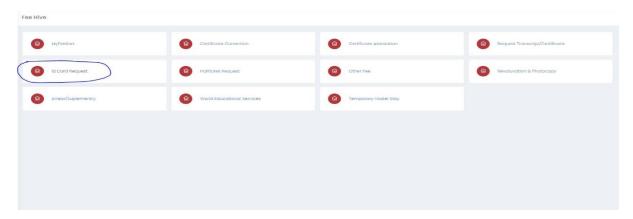

### Step-2:Choose the required option

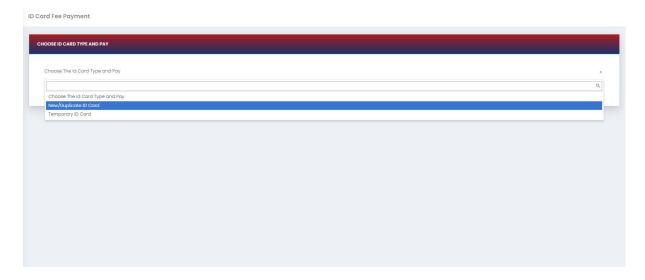

### Click Pay now

ID Card Fee Payment

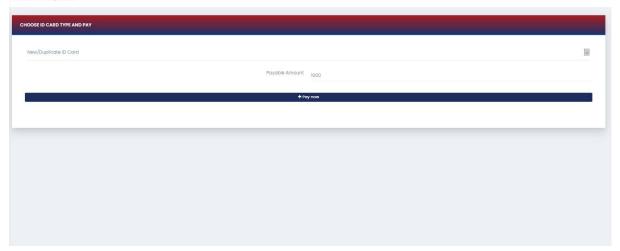

After completing the payment, you can download the Receipt.

### **Dashboard**

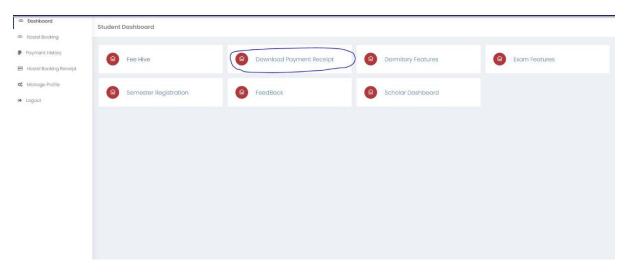

### Click download button

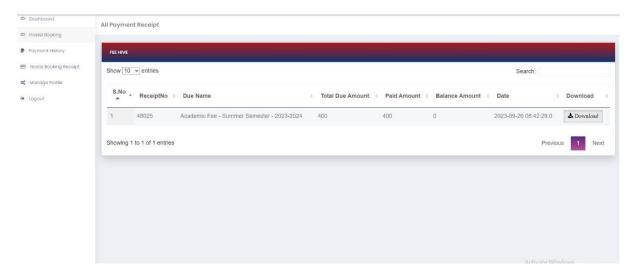